# "01;8F8

 $C1$ ; 8:  $C20 = m$   $\odot$  B  $= 003.05.2010$ 

# "01;8F8 2 HTML

 $'5AB > AB = 0:030 40 >D >@ <0 < 5 B5:AB 2 B01:8F0 70 ? >-3 >:0 < 0$  $=0$  40 =  $=8B5$  8 B. = HTML ? @ 54;030 A;54 = 8B5 < 0 @ :5 @ 8 70 AJ7402  $<$ TABLE>  $<$ /TABLE>

A8G:8 5;5<5=B8 =0 B01;8F0B0 A5 =0<8@0B <564C B578 <0@:5@8.

:>  $8A:0 < 5$  40  $? > AB028 < 2J=H=0$  @  $0 < 0$  = 0 B 01;8 F 0 B 0, B @ O 1 2 0 H8@8=0 =0 @0<:0B0 AJA AB>9=>AB 1@>9 ?8:A5;8. "01;8F0B0 ?> <TABLE BORDER=x> </TABLE>

0 40 704045< @07AB>0=85 <564C :;5B:8 2 B01;8F0, 5 CELLSPACING: <TABLE CELLSPACING=x>

 $>$  ? > 4 @ 0 7 1 8 @ 0 = 5 < 5 6 4 C :; 5 B: 8 B 5 2 B 0 1; 8 F 0 B 0 8 < 0 2 ? 8: A 5; 0 @ 0

0  $@07AB>O=85B>$  <564C B5:AB 8  $@0<:0$  2 ::5B:0 = 0 B0 CELLPADDING:

<TABLE CELLPADDING=y>

 $> ?$  > 4 @ 0 7 1 8 @ 0 = 5 < 5 6 4 C B 5 : A B 0 8 @ 0 < : 0 B 0 = 0 : : 5 B : 0 B 0 8 < 0 2 ?  $\lt$  > 65  $\lt$  40 ? @ >  $\lt$  5 = 0  $\lt$  5 B > 20 @ 07 A B > 0 = 85.

> ?>4@0718@0=5 B01;8F0B0 5 H8@8:0 :>;:>B> B5:Cl8O ?@ ?8:A5;8 H8@8=0B0 =0 B01;8F0B0 G@57 >?F8OB0 WIDTH, G88E ?@>F5=B8 >B H8@8=0B0 =0 B5:CI8O ?@>7>@5F:  $<$ TABLE WIDTH=x>  $<$ TABLE WIDTH= $v$ %>

'@57 8<5 =0 F2OB 8;8 16-8G5= :>4 2 >?F8OB0 BGCOLOR < B01;8F0B0: <TABLE BGCOLOR="F2OB">

 $>$  ? > 4 @ 0 7 1 8 @ 0 = 5 B 0 1 ; 8 F 0 B 0 A 5 @ 0 7 ? > ; 0 3 0 2 ; O 2 > = 0 ? @ > 7 >

зададем друго разположение върху екрана в зависимост от стойността - ляво, центрирано или дясно съответно:

## **<TABLE ALIGN=LEFT | CENTER | RIGHT>**

За създаване на нов ред в таблица служат маркерите:

#### **<TR> </TR>**

Всеки ред може да се подравнява хоризонтално и вертикално чрез опциите ALIGN и VALIGN

## **<TR ALIGN=LEFT | CENTER | RIGHT VALIGN=TOP | MIDDLE | BOTTOM>**

Хоризонталното подравняване **ALIGN** има стойности вляво, центрирано или вдясно, а вертикалното подравняване **VALIGN** - в горната част, в средата или в долната част на клетките в реда.

За създаване на клетка в таблица служат маркерите:

## **<TD> </TD>**

Между тях се пишат данните в таблицата. Броя на такива двойки маркери определя и броя на колоните в таблицата.

Аналогично на цял ред, можем да подравняваме текст само в конкретна клетка хоризонтално и вертикално:

## **<TD ALIGN=LEFT| CENTER |RIGHT**

## **VALIGN=TOP |MIDDLE |BOTTOM>**

За предотвратяване пренясянето на по-дълъг текст се използва опцията **NOWRAP**:

#### **<TD NOWRAP>**

За по-специално оформяне на клетка, така че да е с ширина колкото **x** броя клетки стоящи вертикално под нея се използва опцията COLSPAN:

#### **<TD COLSPAN=x>**

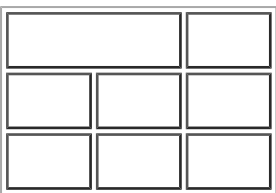

 За оформяне на клетка с ширина колкото x броя клетки стоящи хоризонтално до нея се използва опцията ROWSPAN:

## **<TD ROWSPAN=y>**

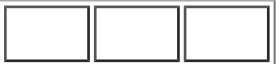

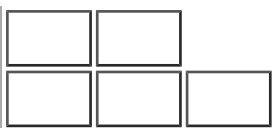

За фиксиране на ширина на клетка се използава опцията **WIDTH** със стойности брой пиксели или **%** от ширината на цялата таблица:

## **<TD WIDTH=x>**

## **<TD WIDTH=y%>**

Чрез име на цвят или 16-ичен код като стойност на опция **BGCOLOR** можем да зададем фонов цвят на клетката

# **<TD BGCOLOR="цвят">**

Заглавие на реда или колоната в таблицата - заглавна клетка, можем да зададем с маркерите:

## **<TH> </TH>**

Текста между тях ще се появи почернен и центриран. За заглавните клетки можем да използваме същите опции както и за обикновените клитки - за подравняване, за фонов цвят и т.н.

Заглавие на таблицата можем да напишем между маркерите:

# **<CAPTION> </CAPTION>**

То може да се появи отгоре или отдолу на таблицата, ако зададем опцията ALIGN със съответните стойности:

# **<CAPTION ALIGN=TOP | BOTTOM>**

# **Пример:**

Да създадем файл **priem.html** за приемните изпити в училището, като оформим текста в таблица със заглавиe отгоре, две надписани колони (заглавни клетки) за дата и предмет и три реда за предметите.

<HTML> <HEAD> <TITLE>Приемни изпити в училище "Кирил и Методий"  $<$ /TITLE> </HEAD> <BODY BGCOLOR=#FFFFFF> **<TABLE ALIGN=CENTER BORDER=2> <CAPTION ALIGN=TOP>**Дати за приемни изпити **</CAPTION> <TR BGCOLOR=#009900> <TH>**Дата**</TH> <TH>**

Изпит**</TH> </TR> <TR> <TD>**17 юни **</TD> <TD>**математика**</TD> </TR> <TR> <TD>**22 юни **</TD> <TD>**български език **</TD> </TR> <TR> <TD>**26 юни**</TD> <TD>**история**</TD> </TR> </TABLE>** </BODY> </HTML>

Резултатът ще е следния:

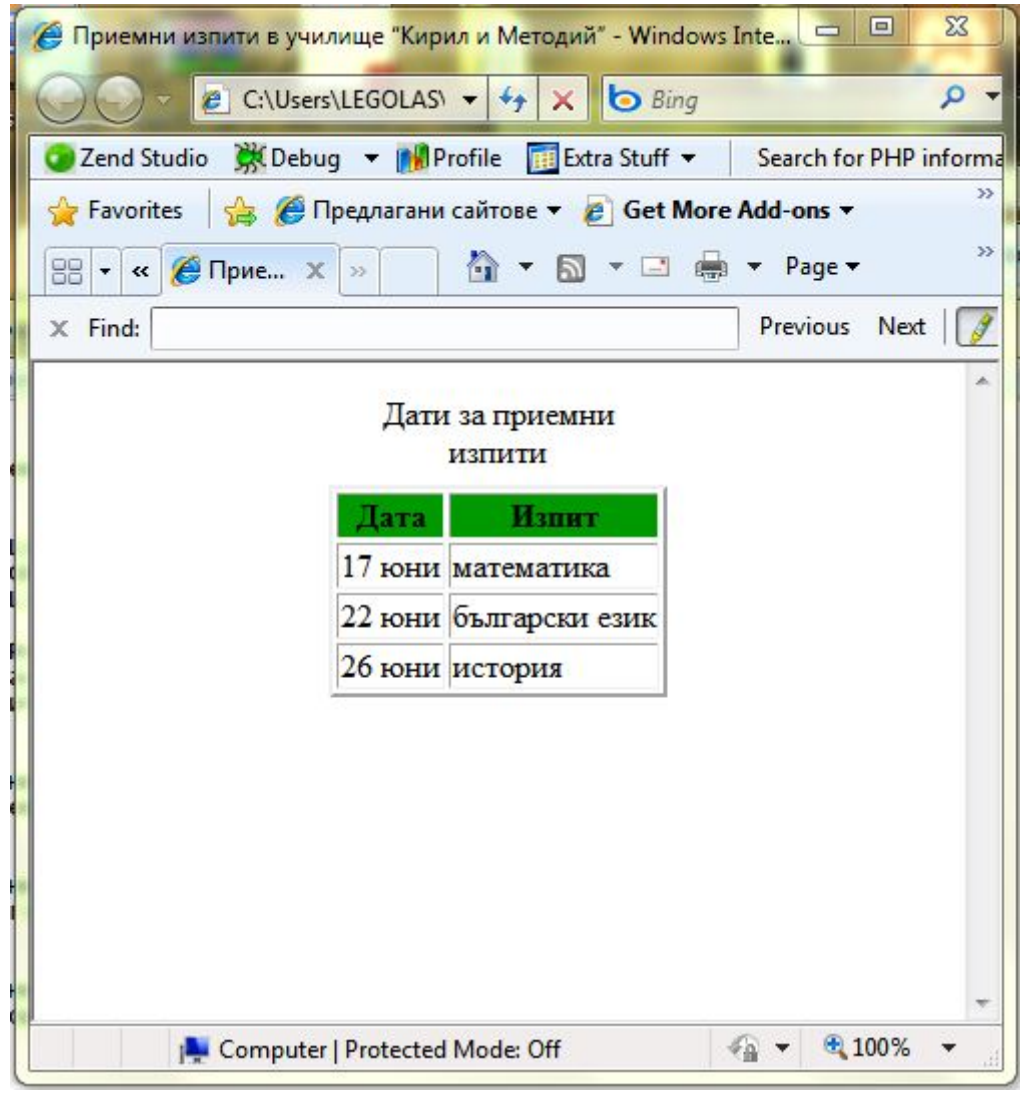

Таблици Powered by Bukvar.bg

I mage not fou

© 2010-2024